## **HP OpenView Reporting and Network Solutions**

## **Network Node Manager / Route Analytics Management System Integration Module**

## **User's Guide**

**Software Version: 2.5.1**

**for HP-UX, Solaris, and Windows® operating systems**

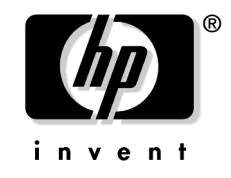

**Manufacturing Part Number : (none) November 2004**

© Copyright 2004 Hewlett-Packard Development Company, L.P.

## **Legal Notices**

#### **Warranty.**

*Hewlett-Packard makes no warranty of any kind with regard to this document, including, but not limited to, the implied warranties of merchantability and fitness for a particular purpose. Hewlett-Packard shall not be held liable for errors contained herein or direct, indirect, special, incidental or consequential damages in connection with the furnishing, performance, or use of this material.*

A copy of the specific warranty terms applicable to your Hewlett-Packard product can be obtained from your local Sales and Service Office.

#### **Restricted Rights Legend.**

Use, duplication or disclosure by the U.S. Government is subject to restrictions as set forth in subparagraph  $(c)(1)(ii)$  of the Rights in Technical Data and Computer Software clause in DFARS 252.227-7013.

Hewlett-Packard Company, United States of America

Rights for non-DOD U.S. Government Departments and Agencies are as set forth in FAR 52.227-19(c)(1,2).

#### **Copyright Notices.**

©Copyright 2004 Hewlett-Packard Development Company, L.P.

No part of this document may be copied, reproduced, or translated to another language without the prior written consent of Hewlett-Packard Company. The information contained in this material is subject to change without notice.

Contains software from Packet Design, Inc.

©Copyright 2004 Packet Design, Inc.

#### **Trademark Notices.**

Linux is a U.S. registered trademark of Linus Torvalds.

Microsoft®, Windows® , and MS Windows® are U.S. registered trademarks of Microsoft Corporation.

Netscape™ and Netscape Navigator™ are U.S. trademarks of Netscape Communications Corporation.

## **Contents**

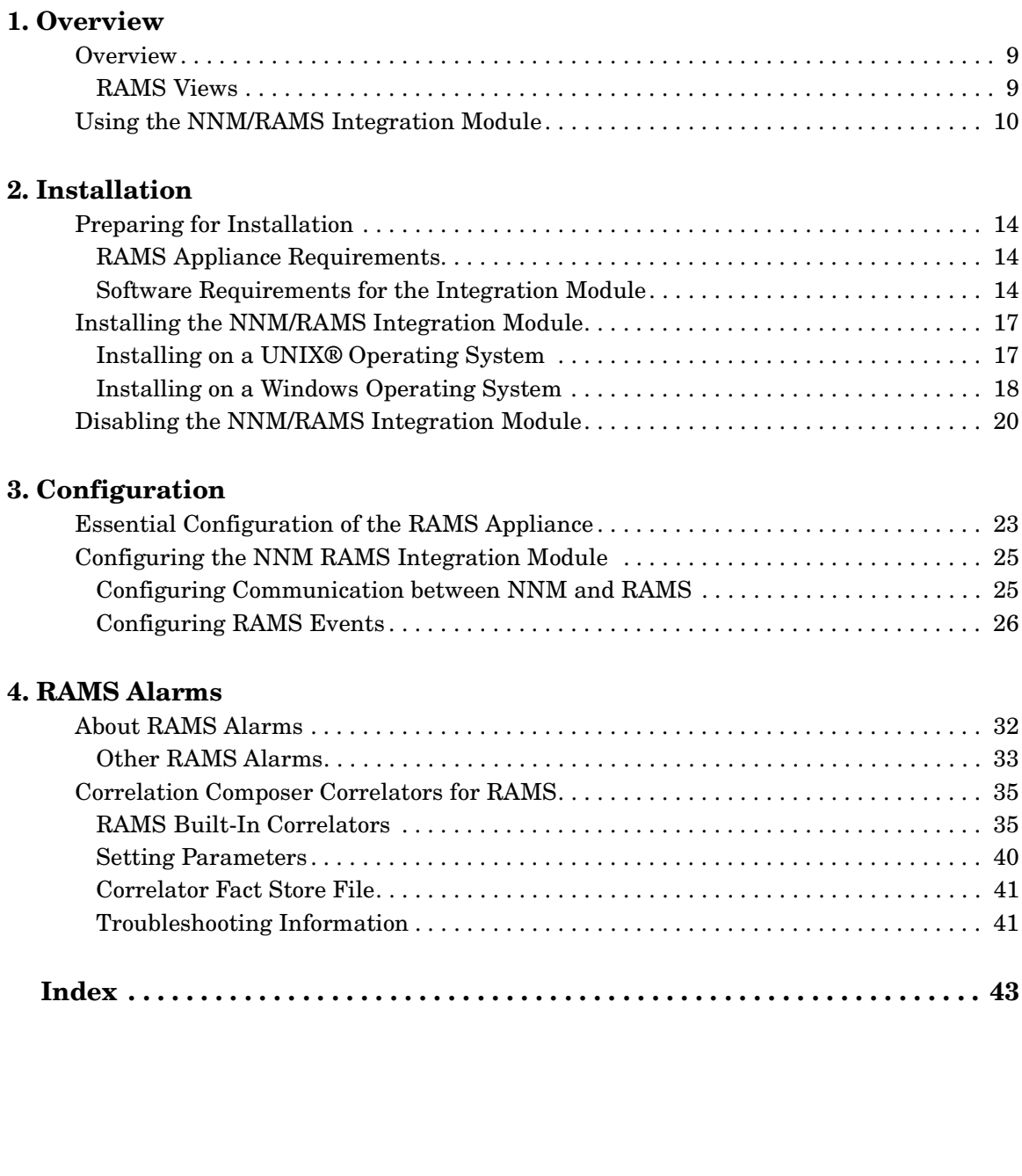

## **Contents**

## **Support**

Please visit the HP OpenView web site at:

http://www.managementsoftware.hp.com/

This web site provides contact information and details about the products, services, and support that HP OpenView offers.

You can also go directly to the support web site at:

http://support.openview.hp.com/

HP OpenView online software support provides customer self-solve capabilities. It provides a fast and efficient way to access interactive technical support tools needed to manage your business. As a valuable support customer, you can benefit by using the support site to:

- Search for knowledge documents of interest
- Submit and track progress on support cases
- Manage a support contract
- Look up HP support contacts
- Review information about available services
- Enter discussions with other software customers
- Research and register for software training

Most of the support areas require that you register as an HP Passport user and log in. Throughout the site, access levels are indicated by the following icons:

**Pm** HP Passport

 $E'$  Active contract.

 $\star$  Premium contract

To find more information about access levels, go to the following URL:

http://support.openview.hp.com/access\_level.jsp

#### To register for an HP Passport ID, go to the following URL:

https://passport.hp.com/hpp2/newuser.do

## <span id="page-6-0"></span>**1 Overview**

The NNM/RAMS Integration Module integrates information from the HP OpenView Route Analytics Management System (RAMS appliance) into NNM Advanced Edition.

## <span id="page-8-0"></span>**Overview**

<span id="page-8-2"></span>The integration of NNM Advanced Edition with the HP OpenView Route Analytics Management System (RAMS) gives you a powerful tool to pinpoint, analyze, and prevent problems in your OSPF or IS-IS routing fabric.

Combining NNM's knowledge of layer-2 topology and RAMS' knowledge of layer-3 routing, this Integration Module gives you real-time and historical perspectives on important changes in your IP network.

It lets you visualize your OSPF or IS-IS routing environment using maps and tables built from real-time routing protocol data. These views are accessible in NNM directly from Home Base, or from the Alarms Browser menus.

The NNM/RAMS Integration Module also feeds RAMS events into the sophisticated root cause analysis of NNM Advanced Edition. You get real-time notification of changes in your routing, enhanced with layer-2 data to understand the source of the change.

Furthermore, you can monitor key routes in your network, and get immediate correlation between layer-2 faults and their layer-3 effects.

Use the integration of NNM Advanced Edition and RAMS to keep up with your routers as they adapt to network changes. Analyze the transitions over time, and quickly address any underlying issues.

## <span id="page-8-1"></span>**RAMS Views**

Along with root-cause analysis of routing topology events, the NNM/RAMS Integration Module creates two new Dynamic Views:

- The RAMS Path History View, which lets you see and compare current and historical routing topologies in your network.
- The RAMS IGP (Internal Gateway Protocol) View, which offers detailed OSPF or IS-IS information.

The online help for these views has much more detail about each view, and instructions on how to make use of them. To access RAMS help, click the "Solutions" icon (building blocks) of NNM's web-based help system (URL: http://nnm\_mgmt\_station:3443/OvCgi/OvWebHelp.exe)

## <span id="page-9-0"></span>**Using the NNM/RAMS Integration Module**

<span id="page-9-2"></span>There are a variety of ways to use the NNM/RAMS Integration Module to troubleshoot your IGP routing topology:

- <span id="page-9-1"></span>• Configure RAMS events so that you are notified about important routing changes in your network. You can monitor NNM's Status Alarms category for root-cause correlated events (for example, the loss of an OSPF adjacency, caused by a intermediary switch failure). In addition, the Route Analytics category provides a central location for all RAMS alarms. After you install the NNM/RAMS Integration Module, you can quickly and easily enable and configure several RAMS alarms:
	- Configure the Route Change event so that NNM will alert you when it detects changes in important layer-3 paths.
	- Configure the Adjacency Lost event, so that NNM will alert you when critical adjacencies are disrupted. NNM will correlate OSPF adjacency changes to the root cause faults at layer 2.
	- Configure the Prefix Origination Change event to monitor the advertisements of critical networks in your OSPF environment.
	- Configure the Prefix Flap event to monitor the reachability stability of critical networks in your OSPF environment.

Other alarms can be configured through the RAMS appliance's administrative interface. These appear in the Route Analytics category in NNM Advanced Edition.

<span id="page-9-3"></span>See ["Configuring RAMS Events" on page 26](#page-25-0), and [Chapter 4, RAMS](#page-30-0)  [Alarms,](#page-30-0) for a more complete description of RAMS events and related correlations.

- Use the RAMS Path History view to monitor OSPF or IS-IS paths
	- See the current path between two nodes to verify that it meets your expectations.
	- View differences in the path between two nodes at different points in time. This is particularly useful after you have been notified of a path change.
- <span id="page-10-0"></span>• Use the RAMS IGP view as a window into your network. You can see near real-time or historical data.
	- Open the the RAMS IGP View's network map to display the logical (Layer 3) connectivity of your network.
	- Use the IGP View's Protocol Links table to Monitor adjacency status.
	- Use the view's Protocol Routers table to track router inventory.
	- Display the routing topology in the Protocol Prefixes table to better understand the IP v4 prefixes advertised by a router and route distribution configuration issues in your network.

**Overview Using the NNM/RAMS Integration Module**

# <span id="page-12-0"></span>**2 Installation**

## <span id="page-13-3"></span><span id="page-13-0"></span>**Preparing for Installation**

<span id="page-13-7"></span><span id="page-13-5"></span>Before installing the Network Node Manager / Route Analytics Management System Integration Module (NNM/RAMS Integration Module), verify that your computer meets the hardware and software requirements, and that the prerequisite hardware and software has been set up properly.

**NOTE** The NNM/RAMS Integration Module replaces the OSPF view created by the Advanced Routing SPI for NNM Advanced Edition. In its place, you get the RAMS IGP view which is similar, but far more functional, as well as many other features.

## <span id="page-13-1"></span>**RAMS Appliance Requirements**

<span id="page-13-4"></span>Before installing the NNM/RAMS Integration Module, you must have your RAMS appliance installed and functioning. Without that, you can not perform even the most basic tasks with this software.

You must have purchased (at a minimum) the "OSPF Smart Plug-in for Route Analytics Management System (RAMS)" product, and installed the associated license on the RAMS appliance. Other RAMS SPIs are optional; this Integration Module does not currently make use of the functionality they provide to RAMS.

For details, see the *RAMS Appliance Setup Guide* and *RAMS User's Guide*.

## <span id="page-13-2"></span>**Software Requirements for the Integration Module**

**Supported Operating Systems**

<span id="page-13-6"></span>The following operating systems are supported:

- HP-UX 11.0 or HP-UX 11.11
- Solaris 2.8 or Solaris 2.9
- Microsoft Windows 2000 with Service Pack 3, Windows XP, or Windows 2003 Server.

<span id="page-14-3"></span><span id="page-14-2"></span><span id="page-14-1"></span><span id="page-14-0"></span>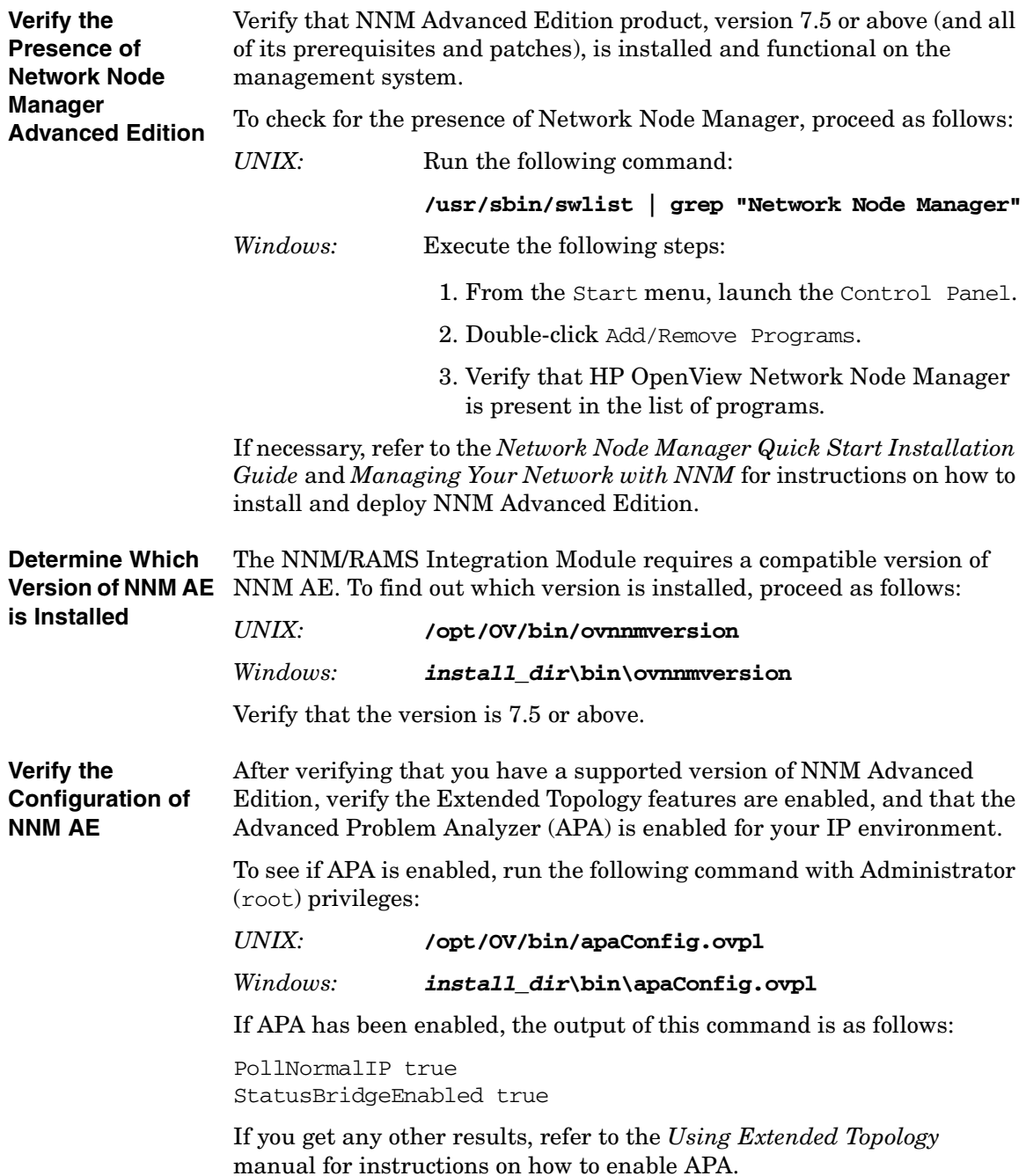

<span id="page-15-0"></span>**Set the NNM Environment Variables** The following command sets the NNM environment variables: • *UNIX* (using sh or ksh): **. /opt/OV/bin/ov.envvars.sh**

- <span id="page-15-1"></span>• *UNIX* (using csh): **source /opt/OV/bin/ov.envvars.csh**
- 
- *Windows*: **install\_dir\bin\ov.envvars.bat**

This step sets environment variables required by the NNM/RAMS Integration Module.

## <span id="page-16-0"></span>**Installing the NNM/RAMS Integration Module**

**IMPORTANT** Before you install the NNM/RAMS Integration Module, you must first enable the Extended Topology functionality and the Advanced Problem Analyzer (APA) of NNM Advanced Edition. See ["Verify the Configuration](#page-14-0)  [of NNM AE" on page 15](#page-14-0) for an overview.

> For specific instructions, see the guide *Using Extended Topology* that was included with NNM Advanced Edition.

## <span id="page-16-1"></span>**Installing on a UNIX® Operating System**

<span id="page-16-2"></span>To install the NNM/RAMS Integration Module on a UNIX® operating system, follow these steps:

- 1. Log on to the NNM management station as user root.
- 2. Verify that the NNM environment variables are sourced properly. For instructions, see ["Set the NNM Environment Variables" on](#page-15-0)  [page 16.](#page-15-0)
- 3. Mount the Reporting and Network Solutions CD-ROM.
- 4. From the Reporting and Network Solutions CD-ROM directory, run the setup program

The installation script verifies that the target system has the correct version of NNM installed. If not, the installation script exits with an error. See [page 14](#page-13-3) for pre-installation information.

<span id="page-17-1"></span>5. At the prompt, follow the menus to install the NNM/RAMS Integration Module. [Table 2-1](#page-17-1) lists the menus you will see, and the actions you will need to take during the installation process.

#### **Table 2-1 UNIX Installation Options for the NNM/RAMS Integration Module**

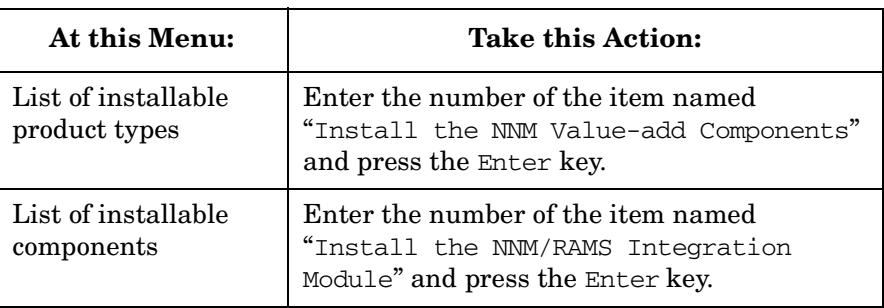

## <span id="page-17-0"></span>**Installing on a Windows Operating System**

<span id="page-17-3"></span>To install the NNM/RAMS Integration Module on a Windows operating system, follow these steps:

- 1. Log on to the NNM management station as Administrator.
- 2. Verify that the NNM environment variables are set. For instructions, see ["Set the NNM Environment Variables" on page 16](#page-15-0).
- 3. Insert the Reporting and Network Solutions CD-ROM into the CD-ROM drive.
- 4. The CD-ROM should start automatically. If it does not, use Windows Explorer to go to the Reporting and Network Solutions CD-ROM directory, and then double-click setup.bat.

The installation script verifies that the target system has the correct version of NNM installed. If not, the installation script exits with an error. See [page 14](#page-13-3) for pre-installation information.

<span id="page-17-2"></span>5. Follow the instructions on the screen to install the NNM/RAMS Integration Module. [Table 2-2](#page-17-2) lists the decisions you will be asked to make during the installation process.

### **Table 2-2 Windows Installation Options for the NNM/RAMS Integration Module**

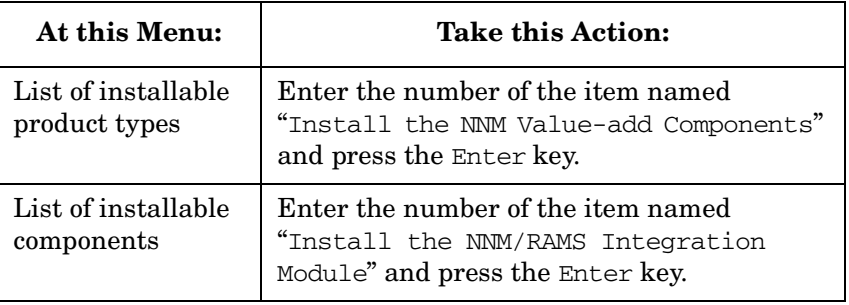

<span id="page-19-4"></span><span id="page-19-2"></span><span id="page-19-1"></span><span id="page-19-0"></span><u> Tanzania (</u>

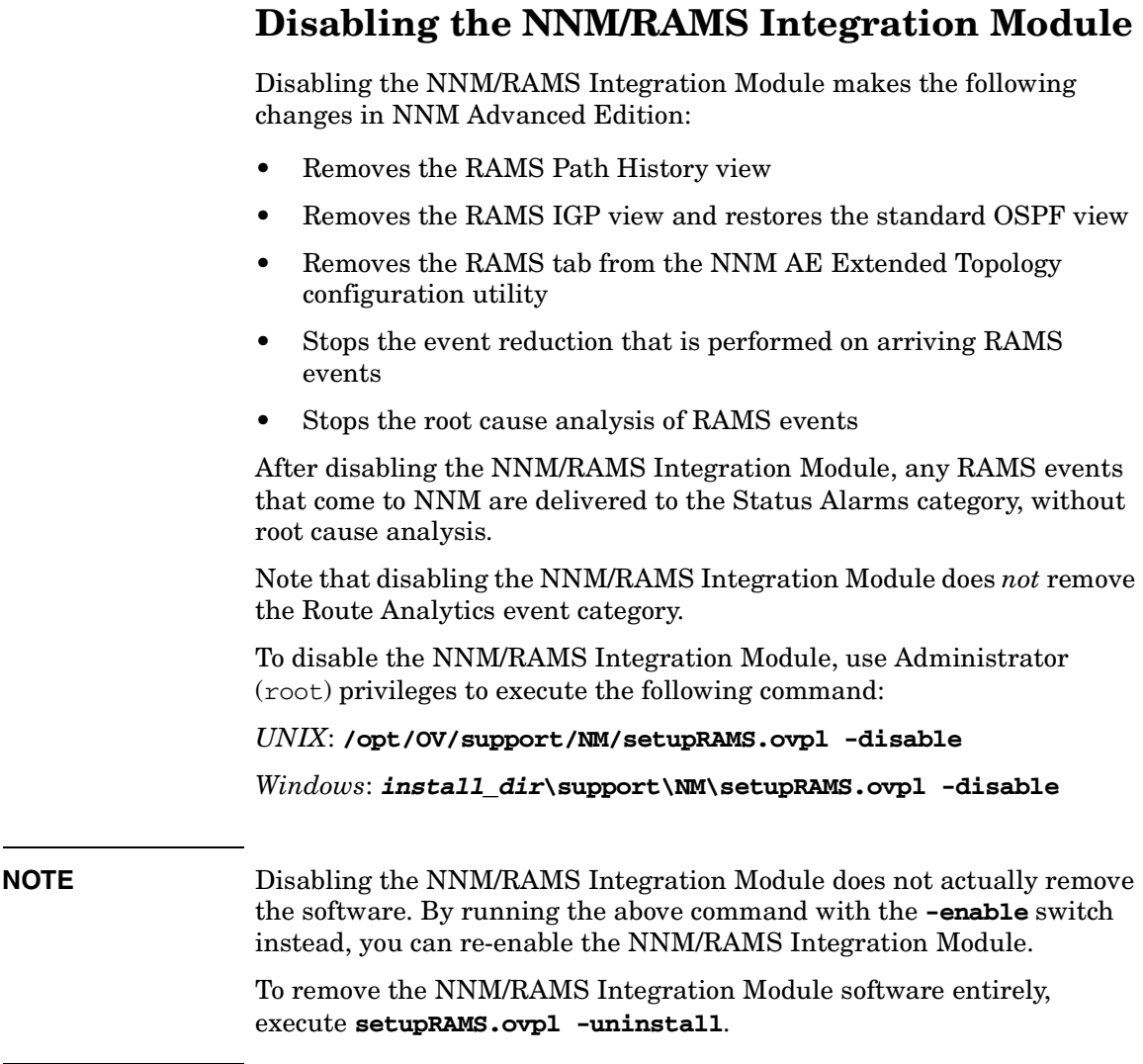

<span id="page-19-3"></span>J.

# <span id="page-20-0"></span>**3 Configuration**

After installing the NNM/RAMS Integration Module, a few initial configuration steps are required. Some of these steps are done on the RAMS appliance, and others are done within NNM Advanced Edition.

## <span id="page-22-0"></span>**Essential Configuration of the RAMS Appliance**

<span id="page-22-6"></span>This section gives high-level steps for performing the essential configuration of your RAMS appliance.

<span id="page-22-1"></span>**NOTE** This section explains only the steps that are required to permit full use of the NNM/RAMS Integration Module. It does not cover other features or functionality of the RAMS product.

> You will want to familiarize yourself with all the features of the RAMS product, but they are not discussed here. See the *Route Analytics Management System User's Guide*.

> Follow these steps to configure your RAMS appliance to work with the NNM RAMS Integration Module:

- 1. Launch your web browser, and load the RAMS Administration web-based interface (URL: http://appliance\_name/, or http://appliance\_IP\_address/)
- <span id="page-22-2"></span>2. Click on the Administration tab. When prompted, enter the Administrator's name ("admin") and password. The default password is also "admin", but this can and should be changed for obvious security reasons. (After logging in the first time, use the Change Password tab to set a new Administrator's password).
- <span id="page-22-7"></span><span id="page-22-3"></span>3. Click on the Queries tab, and set the Queries password. Make a note of this password, as you will need it when configuring the Integration Module.
- 4. Click on the System tab, and within that tab, click on the Time and Date tab.

<span id="page-22-8"></span>If the time is not already set correctly, do so now. Either use an available NTP server, or set the time manually. Be sure to set the time zone correctly, using Standard (not Daylight) time.

- 5. Click on the Route Recorder Configuration tab.
- <span id="page-22-5"></span><span id="page-22-4"></span>6. Click on the Networks icon at the left, and from the pop-up menu, select Add->Administrative Domain.

<span id="page-23-0"></span>An **Administrative Domain** is a collection or grouping of routers under common management. For best results, HP recommends that you create a single Administrative Domain for all OSPF protocol instances.

Type the name of your Administrative Domain in the space provided (e.g., CorporateNet). You will need to know this name during the configuration of the NNM RAMS Integration Module.

- 7. Click on the new domain in the list, and from the pop-up menu, select Add->OSPF Instance.
- 8. The resulting dialog lets you create an OSPF Protocol Instance, which is a database to hold RAMS data. For simplicity, HP recommends that you create a single OSPF Protocol Instance for all OSPF areas you want to manage.

<span id="page-23-2"></span><span id="page-23-1"></span>The main body of this dialog lets you specify which interfaces or GRE tunnels will supply data to this Protocol Instance. (See the Tip below.)

If you are following the above recommendation, you should add all available physical interfaces and GRE tunnels to the Active list. Otherwise, add only those that you want to belong to this Protocol Instance. Select items in the Not Active list, and use the left-arrow button to move items to the Active list.

**TIP** A physical interface or GRE tunnel has—by virtue of the router it is connected to—an area associated with it. For example, if you plugged Slot 0/Port 1 into a Backbone router, the RAMS appliance would, as you expect, collect Backbone area data from that interface.

> The physical interfaces of your RAMS appliance should be connected to different areas that you want to monitor. To reach additional or more distant areas, you can configure GRE tunnels.

If you need to configure GRE tunnels, or OSPF authentication, see the *RAMS User's Guide* for details.

9. Press the Start Recording button.

At this point, the RAMS appliance begins participating in the routing protocols. Over time, it discovers your routing topology and logs historical data about it for forensic analysis when troubleshooting.

## <span id="page-24-0"></span>**Configuring the NNM RAMS Integration Module**

<span id="page-24-4"></span>After configuring the RAMS appliance as described in ["Essential](#page-22-1)  [Configuration of the RAMS Appliance" on page 23,](#page-22-1) you can proceed with configuring the NNM RAMS Integration Module itself.

This section shows you how to set up communication between the NNM management station and the RAMS appliance. It also shows you how to configure the RAMS events for use in NNM.

All the tasks in this section are done using the Extended Topology web-based configuration utility of NNM Advanced Edition.

## <span id="page-24-1"></span>**Configuring Communication between NNM and RAMS**

<span id="page-24-3"></span>To configure communications between NNM and the RAMS appliance, follow these steps:

- <span id="page-24-2"></span>1. Launch your web browser, and load the Extended Topology web-based configuration utility (URL: http://<nnm\_mgmt\_station>:7510/topology/etconfig)
- 2. Click on the RAMS tab, and within that tab, click on the Bootstrap Information link.
- 3. In the RAMS IP/DNS Address field, enter the hostname or IP address of your RAMS appliance.
- 4. In the RAMS Administrator Password field, enter the current administration password for the RAMS appliance. The default password is "admin". If the administration password has been reset on your RAMS appliance (see step [2](#page-22-2) on [page 23](#page-22-2)), you need to use that password.
- 5. In the RAMS Query Password field, enter the password you set in Step [3](#page-22-3) on [page 23.](#page-22-3)
- 6. In the RAMS Database Name field, enter the name of the Administrative Domain you set in Step [6](#page-22-4) on [page 23](#page-22-4).
- 7. Select the Preferred Protocol to be used to resolve hostnames to IP addresses for Route Change event watch lists.

8. Press the Apply button to set the new configuration values on the RAMS appliance.

## <span id="page-25-0"></span>**Configuring RAMS Events**

After configuring communications between NNM and the RAMS appliance, you can enable any of several RAMS events. These then feed into the root-cause analysis engine in NNM:

<span id="page-25-1"></span>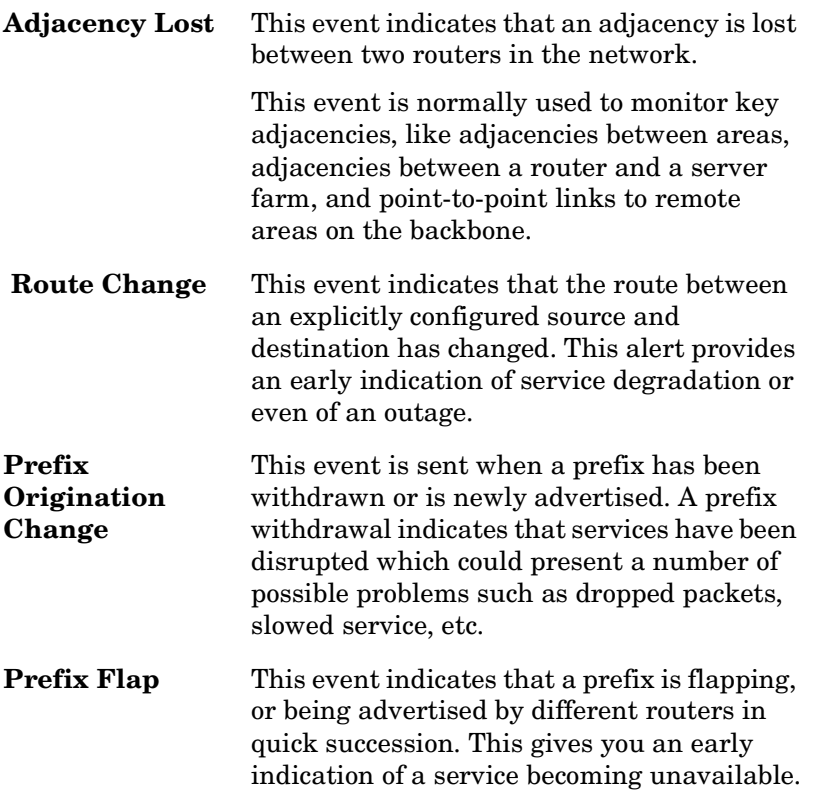

In general, configuring a RAMS event is a simple procedure:

- 1. Launch your web browser, and load the Extended Topology web-based configuration utility (URL: http://<nnm\_mgmt\_station>:7510/topology/etconfig)
- 2. Click on the RAMS tab, and within that tab, click on the link to the event you want to enable and/or configure.
- 3. To configure the event, set the check mark in the check box provided.
- <span id="page-26-3"></span>4. If desired, or required, use the provided fields to register one or more entries in the Watch List for the event. See ["About Watch Lists" on](#page-26-0)  [page 27.](#page-26-0)

For specific configuration information, click the "Solutions" icon (building blocks) in the web-based online help for NNM (URL: http://nnm\_mgmt\_station:3443/OvCgi/OvWebHelp.exe)

#### <span id="page-26-0"></span>**About Watch Lists**

<span id="page-26-2"></span><span id="page-26-1"></span>A Watch List is essentially a filter on an event, a way to ensure that the only events that get sent are those which meet the criteria of the Watch List. For performance reasons, you may want to limit your number of entries in a Watch List to 12. Some events require that you configure a Watch List (for example, Route Change). For all other events, a Watch List is optional (for example, Adjacency Lost). See [Table 3-1](#page-26-1) for details.

**Table 3-1 Event Watch List Requirement**

| Event                            | Watch List |
|----------------------------------|------------|
| <b>Adjacency Lost</b>            | Optional   |
| <b>Route Change</b>              | Required   |
| <b>Prefix Origination Change</b> | Optional   |
| Prefix Flap                      | Required   |

**NOTE** When a Watch List is optional and is *not* set, *all events* of that type are sent. In other words, with no filter in place, all events pass. As soon as a Watch List is configured, however, RAMS sends only events that match the Watch List.

> For example, if you do not configure a Watch List for the Adjacency Lost event, then all Adjacency Lost events are sent to NNM. However, if you configure one entry in the Watch List for the Adjacency Lost event, then NNM will get alarms for only that adjacency. Therefore, you should either configure the Watch List to specify all the adjacencies of interest, or configure no Watch List at all.

There are two kinds of Watch Lists:

## **Configuration Configuring the NNM RAMS Integration Module**

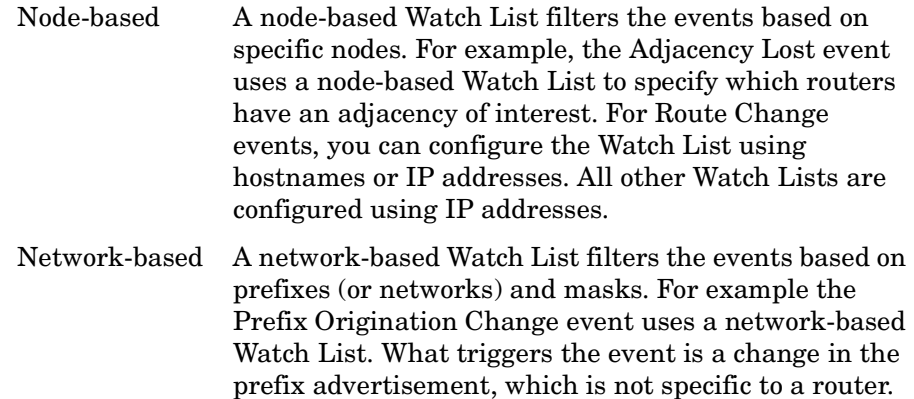

<span id="page-27-2"></span>**About the Watch List Operation of the Adjacency Lost Event** The Watch List for the Adjacency Lost event includes an Operation field. This sets conditions for when the event is issued, as follows:

### **Table 3-2 Operation in Watch List**

<span id="page-27-1"></span><span id="page-27-0"></span>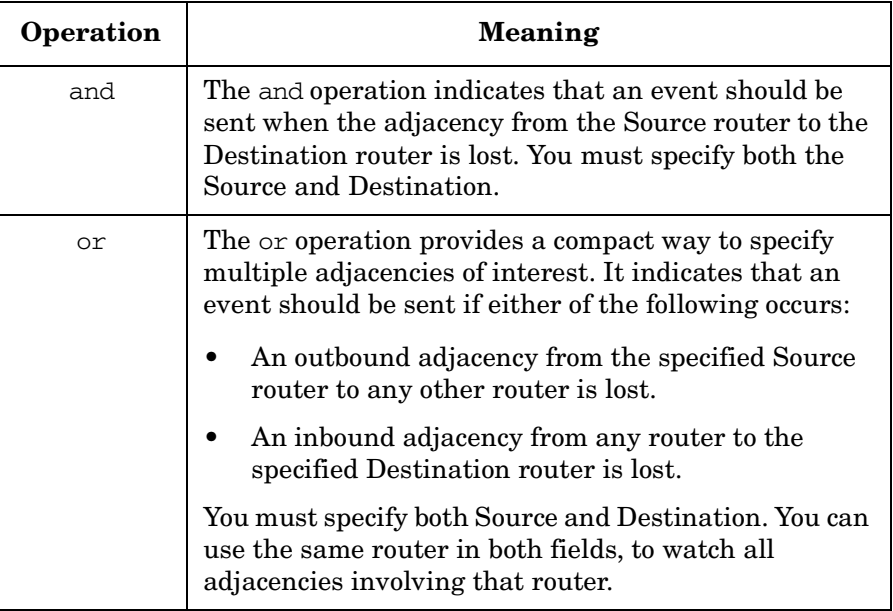

### **Table 3-2 Operation in Watch List (Continued)**

<span id="page-28-0"></span>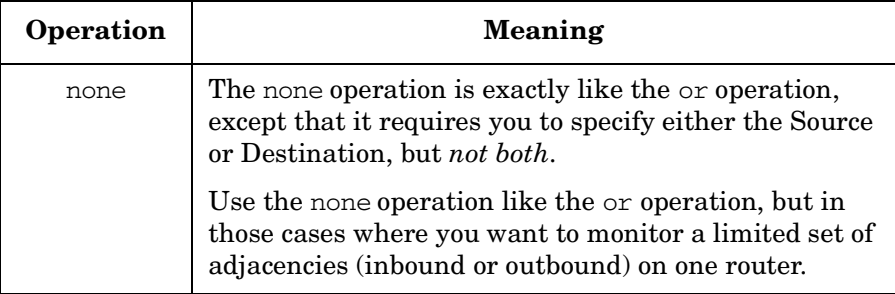

#### **Configuring Events from The Command Line**

After you have completed bootstrap configuration from the graphical interface, you can configure RAMS events from the command line using the command RAMSconfig.ovpl. You can enable or disable specific events. You can add, delete, or list current Watch Lists.

The parameters for RAMS config.ovpl are:

```
RAMSconfig.ovpl -enable RouteChange enables the Route Change 
   trap.
```
RAMSconfig.ovpl -disable RouteChange disables the Route Change trap.

RAMSconfig.ovpl -viewfilt RouteChange lists configured Route Change Watch Lists.

RAMSconfig.ovpl -addfilt RouteChange Router1 Router2 adds a Route Change Watch List for Router1 to Router2.

RAMSconfig.ovpl -delfilt RouteChange Router1 Router2 deletes the Route Change Watch List for Router1 to Router2.

You can replace the sample alarm name, RouteChange here, with AdjLost, RouteChange, PrefixFlap, or PrefixOrig to configure a different event.

**Configuration Configuring the NNM RAMS Integration Module**

## <span id="page-30-0"></span>**4 RAMS Alarms**

## <span id="page-31-0"></span>**About RAMS Alarms**

If you configured RAMS events as described in ["Configuring RAMS](#page-25-0)  [Events" on page 26](#page-25-0), several changes are made in NNM to respond to these new events:

• A new Route Analytics Alarms category is added to the Alarm Browser tab of Home Base.

RAMS alarms appear "raw" (without correlation) in the Route Analytics category.

• The Advanced Problem Analyzer of NNM Advanced Edition begins to perform root-cause analysis on incoming RAMS events to find the root cause of the RAMS alarm.

If NNM determines the root cause of a RAMS alarm, the RAMS alarm is correlated under the root cause alarm, in the Status alarm category.

In addition, the RAMS administrator can configure additional RAMS events. These may be correlated, as described above, or given other event-reduction treatment to reduce clutter in the alarms browsers.

**NOTE** [See "Correlation Composer Correlators for RAMS" on page 35](#page-34-2) for detailed information on the correlation and event reduction that NNM applies to incoming RAMS events.

> You can view a RAMS alarm in the Route Analytics category, where it is not correlated to a root cause, or by drilling down to see the secondary failures of a root cause alarm in the Status category.

Either way, a RAMS alarm has several fields that can help you analyze it and troubleshoot a problem. [Table 4-1 on page 33](#page-32-1) lists the fields available for each RAMS alarm.

#### <span id="page-32-1"></span>**Table 4-1 Reading the Key RAMS alarms**

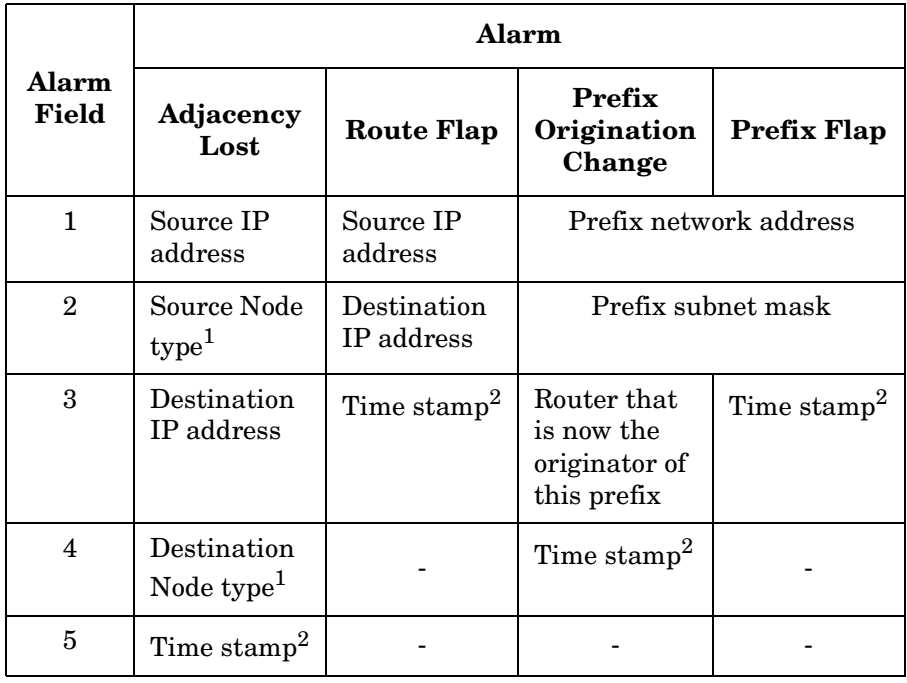

- 1. A value of zero (0) means "Router"; a value of one (1) means "Pseudonode". A pseudonode, as defined by the IS-IS protocol, is a virtual node that models multiaccess links.
- 2. Useful to distinguish closely spaced similar alarms (milliseconds from epoch)

## <span id="page-32-0"></span>**Other RAMS Alarms**

In addition to the above, several other events may be enabled by the RAMS administrator. These would also appear in the NNM Alarms Browser, with formats and fields similar to the key alarms already described:

Adjacency Established: all fields are identical to Adjacency Lost alarm

- Adjacency Flap: all fields are identical to Adjacency Lost alarm
- Prefix Change: all fields are identical to Prefix Origination Change alarm
- Routing Event: RAMS software version; time stamp; alarm severity according to RAMS appliance
- Excess Net Churn: Current churn number; time stamp
- Peering Change: IP address of the peering neighbor; time stamp
- Duplicate Interface IP: The duplicate IP address; time stamp

To learn more about these RAMS events, see the *HP OpenView Route Analytics Management System User's Guide*

## <span id="page-34-2"></span><span id="page-34-0"></span>**Correlation Composer Correlators for RAMS**

<span id="page-34-9"></span><span id="page-34-4"></span>The following section provides an explanation of the correlators that function when you enable the NNM/RAMS Integration Module. These correlators are defined using HP OpenView Correlation Composer. For further information on correlators and NNM, see *Managing Your Network with NNM*.

## <span id="page-34-1"></span>**RAMS Built-In Correlators**

<span id="page-34-5"></span>The RAMS-enabled correlators are contained within one namespace: OV\_RAMS.

The OV\_RAMS namespace contains a set of correlators that listen for RAMS events and perform additional processing on the events before releasing them to the NNM alarm browser. Since the incoming RAMS events are protocol-independent, the correlators operate across all supported protocols. The RAMS correlators perform four main functions:

• ["Trigger APA Polling" on page 36](#page-35-0)

<span id="page-34-10"></span><span id="page-34-3"></span>(A set of two correlators) When a RAMS Adjacency Lost or Route Change event is received, a new, enhanced alarm is generated containing the corresponding router IP address. The new (LOG-ONLY) alarm causes APA to begin analysis on the specified router IP address.

• ["Reduce Repeated RAMS Routing and Prefix Events" on page 36](#page-35-1)

<span id="page-34-11"></span><span id="page-34-8"></span><span id="page-34-7"></span><span id="page-34-6"></span>(a set of six correlators) Listens for repeated events, including Prefix Flap, Prefix Change, Prefix Origination Change and Routing events. The first event of its kind is forwarded to the alarm browser. Subsequent events received within a specified time window are correlated under the first event.

• ["Correlate RAMS Events under APA Alarms" on page 38](#page-37-0)

(a set of five correlators) Listens for several RAMS events, and for APA alarms. When one of the supported RAMS events arrive, the correlators store information from the event in a queue for two minutes for further analysis. When an APA alarm is received, the

correlators compare its information to the information in the queue. When information from a RAMS event matches the information of an APA alarm, the RAMS event is nested under the APA alarm.

The RAMS events that can be correlated under APA events are as follows:

- <span id="page-35-8"></span>— Route Change event
- <span id="page-35-2"></span>— All "Adjacency ..." events
- <span id="page-35-6"></span> $-$  All "Prefix " events
- • ["Cleanup Correlation Composer Queue" on page 40](#page-39-1)

This correlator is an internal utility that prevents the Correlation Composer queue from growing too large. The queue is erased after a threshold is reached (default: 50 alarms).

#### <span id="page-35-0"></span>**Trigger APA Polling**

<span id="page-35-7"></span><span id="page-35-3"></span>Triggers an immediate APA poll on a router that is the root cause of an Adjacency Lost or Route Change event.

<span id="page-35-5"></span><span id="page-35-4"></span>**Behavior** APA is configured to receive certain events immediately, but other events and messages require further processing before a poll is requested. The OV\_RAMS\_TRIGGER\_POLL\_ADJ\_LOST and OV RAMS TRIGGER POLL ROUTE CHANGE correlators perform this additional processing and generate the appropriate poll trigger request for certain RAMS events.

When a RAMS Adjacency Lost or Route Change event is received, the OV\_RAMS\_TRIGGER\_POLL\_ADJ\_LOST and OV\_RAMS\_TRIGGER\_POLL\_ROUTE\_CHANGE correlators generate a new event containing the corresponding router IP address that causes APA to begin analysis on the specified router IP address.

**Configurable Parameters** No parameters for either correlator are configurable.

#### <span id="page-35-1"></span>**Reduce Repeated RAMS Routing and Prefix Events**

Correlates RAMS Route Change, Prefix Change, Prefix Flap, and Prefix Origination Change events under the first event of its kind. **Behavior** Certain RAMS events can occur in large numbers, such as Routing and Prefix Origination Change events. For example, multiple routers may send out Prefix Origination Change events for the same prefix (indicating another router will be forwarding packets to the prefix). These correlators detect a repetitive situation and nest the repeated alarms under the first alarm of its kind.

In particular, the following six correlators detect repetitive routing and prefix events by determining if the events originated from the same router or are for the same prefix.

- <span id="page-36-5"></span>The OV RAMS ROUTING REDUCE correlator nests RAMS Routing events that originate from the same router and are received within a specified time window (default: 1 hour).
- <span id="page-36-2"></span>• The OV RAMS FLAP REDUCE correlator nests RAMS Prefix Flap events that are from the same prefix and are received with a specified time window (default: 5 minutes).
- <span id="page-36-3"></span>• The OV RAMS PREFIX REDUCE correlator nests RAMS Prefix ... events that originate from the same router and are received with a specified time window (default: 5 minutes).
- <span id="page-36-4"></span>The OV RAMS PREFIX REDUCE PREFIX correlator nests RAMS Prefix ... events that are for the same prefix and are received with a specified time window (default: 5 minutes).
- <span id="page-36-0"></span>• The OV RAMS CHANGE REDUCE correlator nests RAMS Prefix Origination Change events that originate from the same router and are received with a specified time window (default, five minutes).
- <span id="page-36-1"></span>The OV\_RAMS\_CHANGE\_REDUCE\_PREFIX correlator nests RAMS Prefix Origination Change events that are for the same prefix and are received with a specified time window (default: 5 minutes).

<span id="page-36-9"></span><span id="page-36-8"></span><span id="page-36-7"></span><span id="page-36-6"></span>If a RAMS Route Change, Prefix Change, Prefix Flap, or Prefix Origination Change event arrives and no other events have previously been seen of this type (and for the same prefix, if it is a prefix event), a new interval is started. Moreover, this event is posted in the Route Analytics Alarms Browser.

All subsequent RAMS Route Change, Prefix Change, Prefix Flap, or Prefix Origination Change events of the same type (and for the same prefix, if it is a prefix event), received within the specified time window are nested under the first alarm.

The suppressed RAMS alarms can be viewed from the Route Analytics Alarms Browser by selecting a RAMS alarm and selecting Actions:Show Details.

After the interval expires, the process begins again.

#### **Configurable Parameters** The only configurable parameter is:

<span id="page-37-6"></span>• Window Period

For instructions on how to modify this parameter, see ["Setting](#page-39-2)  [Parameters" on page 40.](#page-39-2)

#### <span id="page-37-0"></span>**Correlate RAMS Events under APA Alarms**

Correlates RAMS events under the root cause alarm generated by APA.

**Behavior** It is desirable to see the root cause APA alarm in the alarm browser with the related RAMS events nested under the APA alarm. These correlators help achieve that.

- <span id="page-37-5"></span>The OV RAMS QUEUE ROUTE correlator listens for RAMS Route Change events and stores the event information in a queue.
- <span id="page-37-3"></span>The OV RAMS QUEUE ADJ correlator listens for RAMS Adjacency Lost, Adjacency Flap, or Adjacency Established events and stores the event information in a queue.
- <span id="page-37-4"></span>• The OV RAMS QUEUE PREFIX correlator listens for RAMS Prefix ... events and stores the event information in a queue. This correlator is disabled by default because the number of these types of events can be large. For more information about the queue, see ["Cleanup](#page-39-1)  [Correlation Composer Queue" on page 40](#page-39-1).
- <span id="page-37-1"></span>The OV RAMS APA 1 correlator listens for APA alarms with one endpoint, such as an APA Node Down alarm.
- <span id="page-37-2"></span>The OV RAMS APA 2 correlator listens for APA alarms with two endpoints, such as an APA Connection Down alarm.

The correlators perform two functions. First, the correlators listen for RAMS events and store the UUID, router address, and subnet mask values in a queue.

Second, the correlators correlate RAMS events under the appropriate APA root cause alarm. When an APA alarm is received, its information is compared to the RAMS events that have been received. If they match, the RAMS event is correlated under the APA alarm in the NNM alarm browser.

Either the APA event or the RAMS events may arrive first, and in any order. Events within a specified time window are evaluated to determine if the APA alarm is the root cause of the RAMS event.

The following steps demonstrate in more detail how the correlators function.

- 1. The RAMS appliance forwards a RAMS event to the NNM management station.
- 2. The UUID, router address, and subnet mask values are extracted from the RAMS alarm, given the alarm is a Route Change, an Adjacency Lost, Adjacency Flap, an Adjacency Established, a Prefix Change, a Prefix Origination Change, or a Prefix Flap alarm.
- 3. The UUID, router address, and subnet mask values are held in a queue for two minutes.
- 4. The RAMS alarm is posted to the Route Analytics Alarms category in the NNM alarm browser.
- 5. Either before or after a RAMS event arrives, a root cause alarm is generated by APA and posted to the Status Alarms category of the NNM alarm browser.
- 6. The UUID, router address, and subnet mask values of the APA alarm are stored in a queue.
- 7. The UUID, router address, and subnet mask values of the APA alarm are compared to the UUID, router address, and subnet mask values of the RAMS events stored in a queue.
- 8. All matching RAMS alarms are nested under the APA alarm in the Status Alarm Browser.

The suppressed RAMS alarms can be viewed from the Status Alarms Browser by double-clicking the root cause APA alarm.

**Configurable Parameters** No parameters for these correlators are configurable.

#### <span id="page-39-1"></span>**Cleanup Correlation Composer Queue**

<span id="page-39-4"></span>The OV RAMS CLEANUP correlator is an internal utility correlator that prevents the queue from growing too large.

**Behavior** The RAMS correlators use a queue to store the UUID, router address, and subnet mask values from RAMS events. To prevent the queue from growing too large, the queue has a threshold of 50 event entries. Once the threshold is reached, the queue is erased.

**Configurable Parameters** No parameters for this correlator are configurable.

## <span id="page-39-2"></span><span id="page-39-0"></span>**Setting Parameters**

<span id="page-39-5"></span><span id="page-39-3"></span>Complete the following steps if you want to review parameter definitions or modify parameters contained within a Correlation Composer correlator.

**TIP** There are several ways to access the event correlation features. For more information, from any view, select Tools:HP OpenView Launcher. Select the [?] (Help) tab. Click Tasks, Event Correlation Management. Read the information under *Accessing the Event Correlation Configuration Windows*.

- <span id="page-39-7"></span>1. From any view, select Options:Event Configuration. This launches the Event Configuration window.
- <span id="page-39-6"></span>2. From NNM's Event Configuration window, select Edit:Event Correlation. This brings up the ECS Configuration window.
- 3. From the ECS Configuration window, select the 'default' stream. Then, highlight Composer in the correlation table and select Modify. The Correlation Composer window appears in your web browser.
- <span id="page-39-8"></span>4. In the Correlation Composer window, select the OV\_RAMS namespace from the NameSpace table. Its correlators are displayed in the Correlator Store.
- 5. Double-click the correlator to display the Description tab.
- 6. Carefully read the information in the Description tab.

The configurable parameters are listed in the Description tab.

- 7. Click the Definition tab to access the configurable parameter setting. Click [Help] for information about each field.
- <span id="page-40-2"></span>8. After making the desired change, click [OK] and close the correlator configuration window and return to the Correlation Composer main window.
- <span id="page-40-6"></span><span id="page-40-4"></span><span id="page-40-3"></span>9. Save your change by clicking File:Save. This updates the correlator fact store file associated with the namespace.
- 10. To activate your change, click File:Close and then click Correlations:Deploy.
- 11. Exit the Correlation Composer main window.

## <span id="page-40-0"></span>**Correlator Fact Store File**

<span id="page-40-7"></span>The RAMS fact store file, RAMS. fs, is located in the following directory:

*UNIX*: \$OV\_CONF/ecs/CIB/

Windows: install dir\ecs\CIB\

If you are planning to make experimental changes to the correlator parameter settings, you may wish to make a backup of the fact store file before proceeding.

## <span id="page-40-1"></span>**Troubleshooting Information**

<span id="page-40-5"></span>For troubleshooting information about the HP OpenView Correlation Composer or the NNM correlators, see the following references:

- <span id="page-40-9"></span><span id="page-40-8"></span>• Access the following PDF format manuals from the NNM main window, select Help:Documentation:
	- *HP OpenView Correlation Composer's Guide*
	- *Managing Your Network with NNM*

RAMS Alarms **Correlation Composer Correlators for RAMS**

## <span id="page-42-0"></span>**A**

Adjacency events correlation, [36](#page-35-2) Adjacency Lost event APA poll t[rigger,](#page-25-1) [35](#page-34-3)[,](#page-25-1) [36](#page-35-3) overview, 26 administrative domain configuring, [23](#page-22-5) definition, [24](#page-23-0) and operation, [28](#page-27-0) APA polling correlators, [35,](#page-34-3) [36](#page-35-3) [appliance](#page-13-4) *See* RAMS appliance

#### **B**

bootstrap configuration, [25](#page-24-2)

#### **C**

communication, NNM and RAMS, [25](#page-24-3) [Composer.](#page-34-4) *See* Correlation Composer configuration NNM RAMS Inte[gration Module,](#page-22-6) [25](#page-24-4) RAMS appliance, 23 Correlation Composer setting p[arameters,](#page-40-2) [40](#page-39-3) window, 41 correlators deploying definitions, [41](#page-40-3) OV\_RAMS\_APA\_1, [38](#page-37-1) OV\_RAMS\_APA\_2, 38 OV RAMS CHANGE REDUCE, [37](#page-36-0) OV\_RAMS\_CHANGE\_REDUCE\_PREFIX, [37](#page-36-1) OV RAMS CLEANUP, 40 OV RAMS FLAP REDUCE, [37](#page-36-2) OV\_RAMS\_PREFIX\_REDUCE, [37](#page-36-3) OV\_RAMS\_PREFIX\_REDUCE\_PREFIX[, 37](#page-36-4) OV\_RAMS\_QUEUE\_ADJ, 38 OV RAMS QUEUE PREFIX, [38](#page-37-4) OV RAMS QUEUE ROUTE, [38](#page-37-5) OV\_RAMS\_ROUTING\_REDUCE, [37](#page-36-5) OV\_RAMS\_TRIGGER\_POLL\_ADJ\_LOST, [36](#page-35-4) OV\_RAMS[\\_TRIGGER\\_POLL\\_ROUTE\\_CH](#page-35-5) ANGE, 36 saving definitions, [41](#page-40-4) troubleshooting, 41 updating definiti[ons,](#page-40-5) [40](#page-39-5)[–](#page-40-5)[41](#page-40-6)

#### **D**

deploy correlators, 41 disabling th[e NNM/RAMS Integration](#page-19-1)  Module, 20

#### **E**

ECS Configuration window, [40](#page-39-6) environment variables, [16](#page-15-1) Event Configuration window, [40](#page-39-7) events RAMS, overview, [10](#page-9-1) reduction, [overview,](#page-26-2) [10](#page-9-1) screening, 27 Extended Topology configuration, [25](#page-24-2)

#### **F**

factstore file RAMS, [41](#page-40-7)

#### **G**

GRE tunnel, [24](#page-23-1)

## **H**

help, online, [27](#page-26-3)

## **I**

installation on UNIX, [17](#page-16-2) on Windows, [18](#page-17-3) software requirements, [15](#page-14-1)

## **N**

namespace RAMS, [35,](#page-34-5) [40](#page-39-8) NNM installation environment variables, [16](#page-15-1) version identification, [15](#page-14-2) NNM RAMS I[ntegration Module](#page-24-4) configuring, 25 NNM/RA[MS Integration Module,](#page-19-1) [9](#page-8-2) disable, 20 installation, UNIX, [17](#page-16-2) installation, Windows, [18](#page-17-3) softwa[re prerequisites,](#page-9-2) [14](#page-13-5) using, 10 none operation, [29](#page-28-0)

## **Index**

## **O**

online help, [27](#page-26-3) operating systems supported, [14](#page-13-6) or operation, [28](#page-27-1) OSPF view, [14](#page-13-7), 20 OV\_RAMS n[amespace,](#page-9-1) [35](#page-34-5)[,](#page-9-1) [40](#page-39-8) overview, [9,](#page-8-2) 10

## **P**

parameters modifying in Composer, [40](#page-39-3) Prefix Change event correlation, [35,](#page-34-6) [37](#page-36-6) Prefix events correlation, [36](#page-35-6) Prefix Flap event correlation, [35,](#page-34-7) [37](#page-36-7) overview, [26](#page-25-1) Prefix Origin[ation Change](#page-36-8) event correlation, [35,](#page-34-8) 37 overview, 26 protocol ins[tance, configuring,](#page-25-1) [24](#page-23-2) publications Correlation Composer's Guide, [41](#page-40-8) Managing Your Network [with NNM,](#page-14-3) [35](#page-34-9)[,](#page-14-3) [41](#page-40-9) Using Extended Topology, 15

## **Q**

queries password, configuring, [23](#page-22-7)

## **R**

RAMS, [20](#page-19-2) RAMS appliance configuring for [integration,](#page-13-4) [23](#page-22-6) requirements, 14 RAMS events, [10](#page-9-1) configuring, [26](#page-25-1) RAMS IGP view, [11](#page-10-0), 20 RAMS Path [History view,](#page-40-7) [10](#page-9-3)[,](#page-40-7) [20](#page-19-2) RAMS.fs file, 41 rams\_unconfig.ovpl, [20](#page-19-3) root-cause analysis, [10](#page-9-1), [20](#page-19-4) Route Change event APA poll trigger, [35,](#page-34-10) [36](#page-35-7) correlation, [36,](#page-35-8) [37](#page-36-9) overview, [26](#page-25-1) Routing event correlation, [35](#page-34-11)

#### **S**

save correlators, [41](#page-40-4)

### **T**

time and date, co[nfiguring,](#page-40-5) [23](#page-22-8) troubleshooting, 41

### **U**

use cases, [10](#page-9-2)

## **V**

views OSPF, [14](#page-13-7), [20](#page-19-2) RAMS IGP, [11](#page-10-0), [20](#page-19-2) RAMS Path History, [10](#page-9-3), [20](#page-19-2)

#### **W**

watch list defined, 27 operatio[n field in Adjacency Lost event,](#page-26-2) [28](#page-27-2) requirements, 27 window period parameter, [38](#page-37-6) windows Correlation Composer, [41](#page-40-2) ECS Configuration, [40](#page-39-6) Event Configuration, [40](#page-39-7)